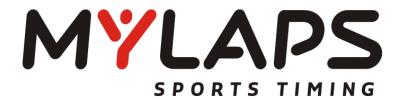

# MYLAPS Relay Service install guide (for Live Timing with Orbits4)

Author: MYLAPS Sports Timing

Date: July 2015

Version: 1.1

.................

MYLAPS Sports Timing E info@mylaps.com www.mylaps.com

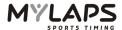

## Content

| Introduction                             | 3 |
|------------------------------------------|---|
| Installation of the Stream Relay Service | 4 |
| First time startup                       | 7 |
| Support                                  | 8 |

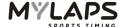

## Introduction

This manual is intended for timers to offer data for the MYLAPS Live Timing app. It describes the software that is required to run on the timer's computer to make this service available.

To be able to offer your Orbits4\* timing results to the MYLAPS Live Timing app an application needs to be installed. This application makes sure your timing data will get transferred to the MYLAPS server. From here it will be distributed to the smart phone with the MYLAPS Live Timing app installed.

Requirements for uploading live timing data to the MYLAPS Live Timing app using Orbits4\*:

- Computer running Orbits4 with the Scoreboard Feed enabled
- MYLAPS Stream Relay Service installed (on the same system as Orbits4)
- Active Internet connection

©2015 MYLAPS Page **3** of **8** 

<sup>\*</sup> Orbits5 has a build in timing data distribution solution for the Live Timing app, called 'App Feed'.

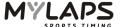

# Installation of the Stream Relay Service

Run the installer for the Stream Relay Service provided to you by MYLAPS. The welcome screen will show up.

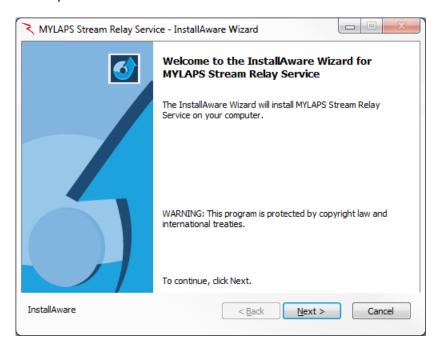

## Click "Next".

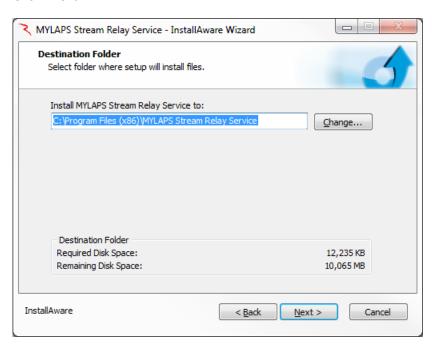

Choose the destination folder in which the software will be installed. Click "Change" to set a different location.

Make sure there is enough disk space available on your PC. The software requires 12,235 KB.

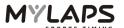

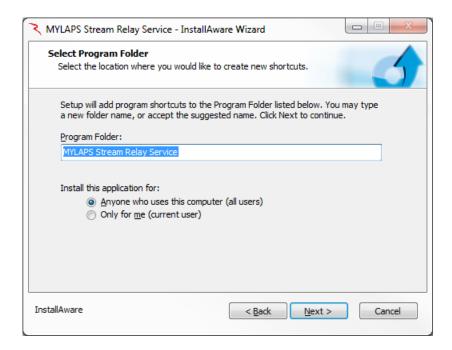

Select a location where a shortcut will be created. Select if the application should be installed for the current user only or if the program should be available to all users of the computer.

#### Press "Next".

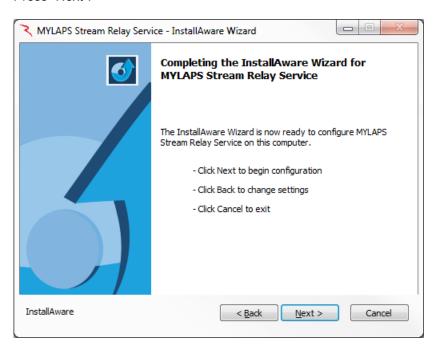

The program is now ready to be installed. Click "Next" to start the installation.

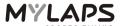

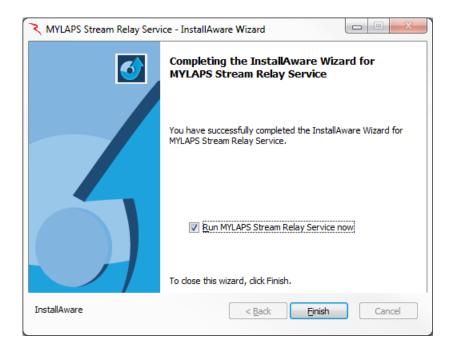

After the installation is completed a confirmation will appear on your screen. Click "Finish" to close the installation wizard. When the "Run MYLAPS Stream Relay Service now" box is checked, the MYLAPS Stream Relay Service will start on clicking Finish.

The MYLAPS Stream Relay Service console application can be started from the start menu: MYLAPS Stream Relay Service -> StreamRelay

©2015 MYLAPS Page **6** of **8** 

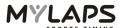

## First time startup

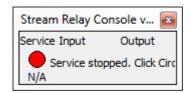

When using the MYLAPS Stream Relay Service for the first time, please click on the first red dot. The system will ask you for an e-mail address to link to the service.

Note that this e-mail address is only used to uniquely identify the uploaded data and will not be used for any mailing.

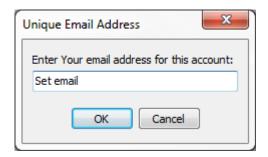

When you have entered an e-mail address and press the OK button, the Stream Relay Console will show 3 dots.

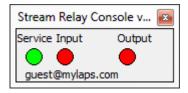

These dots can be green or red and have the following meaning:

- Service: Will be green when the service is running
- Input: Will be green when Orbits is running
- Output: Will be green when the service is connected to the MYLAPS Live Timing Server

After running Orbits4 on the same computer, the service will relay Orbits4 timing data to the MYLAPS Live Timing Server and all the dots will become green.

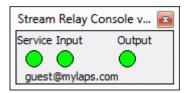

A race timed in Orbits4 will now be available in the MYLAPS Live Timing App.

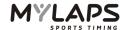

# **Support**

In case you encounter any issues, please contact your sales office:

## **MYLAPS EMEA Office Haarlem**

Haarlem The Netherlands Tel: +31 23 7600100 E-mail: info@mylaps.com

## **MYLAPS Japan Office**

Tokyo Japan

Tel: +81 3 5275 4600

Email: info.japan@mylaps.com

## **MYLAPS Americas Office**

Atlanta USA

Tel: +1 (678) 816 4000

E-mail: info.americas@mylaps.com

## **MYLAPS Asia Pacific Office**

Sydney Australia

Tel: +61 (0)2 9546 2606

Email: info.asia.pacific@mylaps.com

We are able to help you by using the Teamviewer tool ( <a href="http://www.teamviewer.com">http://www.teamviewer.com</a>) if necessary (internet connection required).

©2015 MYLAPS Page **8** of **8**